# commissioning manual hmi-advanced im4

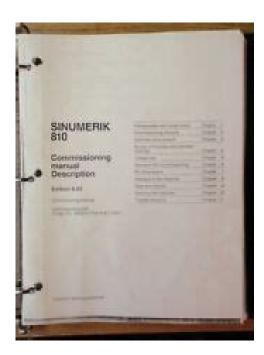

File Name: commissioning manual hmi-advanced im4.pdf

**Size:** 3568 KB

Type: PDF, ePub, eBook

Category: Book

**Uploaded:** 1 May 2019, 22:22 PM **Rating:** 4.6/5 from 786 votes.

### **Status: AVAILABLE**

Last checked: 11 Minutes ago!

In order to read or download commissioning manual hmi-advanced im4 ebook, you need to create a FREE account.

# **Download Now!**

eBook includes PDF, ePub and Kindle version

- Register a free 1 month Trial Account.
- ☐ Download as many books as you like (Personal use)
- ☐ Cancel the membership at any time if not satisfied.
- **☐ Join Over 80000 Happy Readers**

#### **Book Descriptions:**

We have made it easy for you to find a PDF Ebooks without any digging. And by having access to our ebooks online or by storing it on your computer, you have convenient answers with commissioning manual hmi-advanced im4 . To get started finding commissioning manual hmi-advanced im4 , you are right to find our website which has a comprehensive collection of manuals listed. Our library is the biggest of these that have literally hundreds of thousands of different products represented.

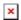

# **Book Descriptions:**

# commissioning manual hmi-advanced im4

Configuring the HMI system 2. Parameterizing machine data The notices referring to your personal safety are highlighted in the manual by a safety alert symbol, notices referring only to property damage have no safety alert symbol. These notices shown below are graded according to the degree of danger. DANGER indicates that death or severe personal injury will result if proper precautions are not taken. WARNING indicates that death or severe personal injury may result if proper precautions are not taken. CAUTION with a safety alert symbol, indicates that minor personal injury can result if proper precautions are not taken. CAUTION without a safety alert symbol, indicates that property damage can result if proper precautions are not taken. NOTICE Qualified Personnel Prescribed Usage Trademarks indicates that an unintended result or situation can occur if the corresponding information is not taken into account. If more than one degree of danger is present, the warning notice representing the highest degree of danger will be used. A notice warning of injury to persons with a safety alert symbol may also include a warning relating to property damage. Within the context of the safety notes in this documentation qualified persons are defined as persons who are authorized to commission, ground and label devices, systems and circuits in accordance with established safety practices and standards. Note the following Disclaimer of Liability WARNING This device may only be used for the applications described in the catalog or the technical description and only in connection with devices or components from other manufacturers which have been approved or recommended by Siemens. Correct, reliable operation of the product requires proper transport, storage, positioning and assembly as well as careful operation and maintenance. All names identified by are registered trademarks of the Siemens AG.http://dastone.ru/userfiles/carrier-gas-furnace-repair-manual.xml

#### • commissioning manual hmi-advanced im4.

The remaining trademarks in this publication may be trademarks whose use by third parties for their own purposes could violate the rights of the owner. We have reviewed the contents of this publication to ensure consistency with the hardware and software described. Since variance cannot be precluded entirely, we cannot guarantee full consistency. However, the information in this publication is reviewed regularly and any necessary corrections are included in subsequent editions. When commissioning the SINUMERIK control, you may require additional manuals Operator Components and Networking Commissioning Manual PCU Basic Software Diagnostics Manual Parameter Manual Function Manual Basic Functions Additional information on special NCK, HMI, PLC or drive functions are provided in the Function Manuals. Software Depending on the order details, the HMIAdvanced software may be loaded on the PCU 50.3 at the time of delivery. If the HMIAdvanced software is not installed on the PCU 50.3 e.g. PCU 50.3 is supplied without system software, the HMI software can be installed on the PCU 50.3 from the CD through Service Center. To install the HMIAdvanced software on the PCU 50.3, you need the following PC or PG with CD drive Network connection USB memory The HMI Advanced software can run on the Windows XP SP2 operating system. The installation of HMIAdvanced does not provide this authorization. However, if the control is linked to a company network, for example, the IP addresses will be different. You must restart the HMI for the changes to take effect. Such faults are normal while the controls are starting up e. g. after resetting. Remedy The alarm disappears automatically as soon as the fault situation is resolved. Printer selection The softkey only works if at least one printer is installed under Windows. It can be used to print displays or data from the commissioning operating area. You can use the button to choose which of the installed printers should be used for

#### output.http://adamhu.com/javier/carrier-gas-furnace-service-manual.xml

Default Output as bitmap file Editor This key opens the ASCII editor in which files can be edited at Windows level. You can select existing drives via the vertical softkeys. File display You can set the file tree display for the Services, Machine and Program operating areas. The following columns can be selected File type extension Downloaded Length Access protection Date Time Enable Display levels branch to directory trees, max. 7 Name length max. 25 characters Sorting information A dialog box is displayed for setting the sorting sequence of one column. The defined sequence applies when displaying the corresponding window in the Machine, Program and Services operating areas of the selected column. One of the column designations The sorting sequence runs in ascending or descending order. Confirm with OK. The sorting sequence set is shown as an arrow symbol next to the name of the column selected as the sorting criterion. In HMIAdvanced with an optional mouse, the following operating options are also available for column sorting A click on the column name with the arrow symbol changes the direction and sorts the information accordingly. A click on another column makes this the sorting criterion. Click again to change the direction, if necessary, as in 1.. The selection of another sorting criterion in the operating area changes the sorting criterion for all operating areas Machine, Program, Services. Note When the sorting sequence is set, if the sorting criterion is not available in the display image of the operating area, the information is sorted in ascending order according to the column name.

Example Operator panel front in US layout Use workpiece templates When creating a new workpiece, you can specify here whether templates should be transferred to the new workpiece directory Job lists Part programs Initialization programs Trace In the event of communication errors, a trace log for communication processes can be recorded following an instruction to the Service department or to our hotline. The trace log is only evaluated by Siemens. HMI exit mode During the commissioning phase it is often necessary to shut down the HMIAdvanced and operating system and then reboot the PCU. To avoid poweringdown and poweringup the PCU or machine, select Automatically reboot control on shutdown. See also Configuring the prompt dialog box for the EXIT mode Page 21 Behavior of the keys for the PCU CAPSLOCK The CAPSLOCK function allows all entries made with external SINUMERIK keyboards to be in upper case instead of lower case. If lower case letters are needed, they can be added by means of the SHIFT commands function. Restrictions When the CAPSLOCK function is activated, the key has no effect on letter keys. Switching to lower case mode is not available on keyboards that are integrated in the OP. Note The OP keyboard enters lower case text if CAPSLOCK is set on an external keyboard. If the external keyboard is unplugged in this state, the CAPSLOCK mode cannot be cancelled. The and keys can be filtered by a corresponding setting in parameter file E\Windows\System.ini. The default setting for CAPSLOCK and NUMLOCK is not filtered. If the machine data is changed, the new setting only becomes effective after booting. Access levels 0 to 7 are available, where 0 represents the highest level and 7 the lowest level. Access levels 0 to 3 are locked using a password and 4 to 7 using the appropriate keyoperated switch settings. The password for access level 0 provides access to all data areas. The passwords can be changed after activation.

#### https://www.becompta.be/emploi/bosch-repair-manuals

If the passwords have been forgotten, for example, the system must be reinitialized NCK general reset. This resets all passwords to the standard for this software version. POWER ON does not reset the password. Keyoperated switch Access levels 4 to 7 require a corresponding keyoperated switch setting on the machine control panel. Three keys of different colors are provided for this purpose. Each of these keys provides access only to certain areas. The machine data is assigned different access levels by default. Access level 4 keyoperated switch position 3 is the minimum level required to display machine data. A permissible password is acknowledged as set and the currently applicable access level is displayed. Invalid passwords will be rejected. The currently valid access level

Keyoperated switch setting 0 is set. 7. If a password is already set, then you can change it as follows. Figure 13 Summary, licenses If you have entered an invalid license key it will be rejected by the NCK and a message will appear. However, if the function is commissioned first, a reset initiated and then the options bit is set in the options manager, a reset must be carried out again to activate the changes. Furthermore, the list states whether or not a valid and adequate license key has already been entered and how many licenses are available. Missing licenses This displays the options that are already set, which are in the current license key but not yet licensed. In HMI the options are only checked when booting. Files in other directories do not count toward the total limit of 100,000 files. However, each of these directories is also limited to 1000 files, e.g. a maximum of 1000 archives in the archive directory. The following limit applies to network drives maximum of 1000 files per directory. In practice, the number of files available also depends on the file sizes and the available memory space. A large number of files slows down the display generation for directory displays.

#### http://idc504.com/images/buss-and-perry-aggression-questionnaire-manual.pdf

User changes to the original software are made in parallel directories. There is a clear separation between standard HMI software and customerspecific enhancements. They contain the original software supplied. These directories are overwritten only if the software is upgraded. The diagram below shows the priority sequence. This means that Entries in the directory to the right overwrite corresponding entries in directories to the left. This can have the same directory structure e.g. subdirectory \language with subdirectories as mmc2. Changes to auxiliary files, e.g. assignment of specific access authorizations for functions, or hiding of specific softkeys, also have to be stored in the directory \user. Diagnostics when an error occurs The settings of the INI files are analyzed and displayed using the HMI analyzer. In the INI file in the USER directory, copy only the section you wish to change and write the new or modified entry below it. Only copy the differences. All OEM applications should be installed in the directory \OEM. NOTICE The associated entries, e.g. in REGIE.INI, should be modified in these directories and not in \MMC2\.If this limit is exceeded, entries at the end are ignored. Remedy Omit the full comments in \USER\PARAMT.INI, for example, since they are also included in MMC2\PARAMT.INI Terminate OEM commissioning Function This function transfers the initialization data from the USER directory to the OEM directory. If no OEM directory is available one is created automatically, if initialization files are stored in the USER directory. Existing entries in the OEM directory are overwritten by the corresponding entries from the USER directory. 3. New files are created. Files which do not appear in the USER directory, but already exist in the OEM directory, are saved. During transmission the name of each file is displayed in the status bar. The entry can be set either directly in the REGIE. INI file or the user interface via Startup HMI Settings HMI Exit Mode.

# http://icmonteodorisio.com/images/buskro-tabber-manual.pdf

Cancel HMI is not closed If you have the applicable access authorizations protection level 3 to 7, the following option is offered Restart Exit Cancel HMI and Windows XP are closed and then restarted. HMI is closed and Windows XP is shutdown. HMI is not closed Setting the storage location for the alarm log Function Two different methods are available saving the alarm profile on the hard disk. The application and the disk load must be taken into account when selecting which method to use. The required entries are made in the MBDDE.INI file. Writing to alarm files always places a load on the same hard disk region. Various methods can be chosen with the following control options. There are a number of strategies for reducing the load on the disk. Multiple log files can be maintained in parallel on the disk. With the multiple file strategy, the next file is selected each time the HMI is booted. This reduces the load on the disk hardware, both in the data area as well as the directory information area. In addition, this strategy detects physical disk errors in the data area on startup and avoids them by reallocating memory space. The unused alarm files and the current log file are

located in the mmc2 directory. A version of the image must be located in the directory containing the images in the current resolution Changing access authorization levels for programs Function When booting, the data management server checks whether there are entries for modified standard access authorizations in the DH.INI file. The data management server uses these settings to update its internal image of the data management chart with the modified access authorizations. The access authorizations described in the entries are now used as standard access authorizations for the selected data. Entries that do not match the existing scheme are ignored. Restrictions When the HMI database is installed, data are always created with the access authorizations defined in the standard data scheme.

Access authorizations for nodes such as wks.dir cannot be changed. An entry comprises the path at which data of the data type can be created and the new standard access mask. The paths are composed of the data type identifiers. This means that online, more than two languages can be changed over at the language change position after the appropriate selection. HSx x 18, horizontal softkeys 1 to 8 VSv v 18, vertical softkeys 1 to 8 Not all softkeys need to be assigned. Integration of user applications in the operating levels OEM applications. Calling standard applications from any operating level, including defined submenus. This allows free operating tree design. A skeleton application can define up to 16 horizontal and 8 vertical softkeys. When you leave an operating area that was selected from a skeleton application, you return to the higherlevel menu of the skeleton application. The following standard applications can be selected from a skeleton application Machine Parameters Services Program Simulation HMI settings Diagnostics Commissioning OEM applications From the skeleton application, a particular function of an operating area that is accessible from it can be selected specifically. e.g. Program Simulation, all standard possibilities are specified in the table below. A skeleton application can provide its own main screen as a bitmap file or display a standard image. The assignment of horizontal and vertical softkey bars to skeleton applications can be configured. The specifications are made under the section that was specified in the CmdLine attribute. Softkey labeling of the skeleton application for the language with the code XX. Task0 Horizontal softkey 1. Task7 Horizontal softkey 8 mntmmcis the name of a standard task for interpreting the softkeys in the skeleton application in TASKCONF.INI and for activating them. The value of cmdline indicates the section in the TASKCONF.

INI file in which the softkey assignments in the skeleton application are described in detail. The softkeys are updated whenever the language is changed. Skeleton application as child task The skeleton application can also be started from a dedicated process as a child application. This is the default setting. Note If StartIndex and a picture are configured, the picture is superimposed as soon as the skeleton application is selected and the application configured with StartIndex opens. The softkey can then only be used when the connection exists. Default is 0 no check. The softkey text is Machine. Parameters Entry into the Parameter main screen task 1 with recall to the highest level for return. The softkey text is Parameter. Program Entry into the Program main screen task 2 with recall to the highest level for return. The softkey text is Program. Service Entry into the Service main screen task 3 with recall to the highest level for return. The softkey text is Services. Diagnostics Entry into the Diagnostics main screen task 4 with recall to the highest level for return. The softkey text is Diagnostics. The softkey text is Alarms. NoteThe entire horizontal diagnostics softkey bar can be used. WinCC V11 SP1. Readme WinCC Runtime Professional. Special considerations for Windows 7. Hardware and Software Requirements. Scope of delivery 3. Using the device overview 3. Creating controls 4 Visualization. Present sample project. HMI configuration. Insert HMI device from libraries 3. Configuring HMI connection 4 Loading the block library.Platform DB Administration. Introduction. Preparation. Learning units 3. Further information 4. Information Server V8.0 Update 1 Information Server Documentation. Introduction 1. Web application basics 2 Order number 6ZB53701CL020BA2. The information in this guide is subject to change without notice.

We cannot be held liable BCM Business Communications Manager Every user can use, copy or forward this program and documentation FREE OF All rights reserved. Printed in U.S.A. The information in this guide is subject to change without notice. We cannot be held liable for any problems arising from Jayam Systems, LLC All rights Introduction 1 Registration Settings SERIAL NUMBER COMPUTER ID REGISTRATION NUMBER ENGLISH Introduction This manual describes how to configure and operate Camera Management Read this guide before you start using your Ptouch labeling system. All rights reserved. Under All rights reserved. AlienVault, AlienVault Unified Security Management, AlienVault USM, AlienVault Open Threat Exchange, AlienVault OTX, Open Threat Manual Volume 2 Other brands and products are registered trademarks of their respective holders. 2013 Sysgem AG, Lavaterstr. 45, CH8002 Zurich, The information in this publication is covered under Legal Notices for this product. 45098226 27 June 2011 WELCOME 3 WELCOME This Welcome Default Login Details. Version 1.00 Edition 1, 4 2014 For monitoring camera images, Microsoft Internet Explorer All rights reserved. Mircom Configurator Software Guide v.2.2 for Windows Software Manual Quick start Start using KPN SMS mail in 5 steps If you want to install and use KPN SMS mail quickly, without reading the user guide, follow the next five steps. All rights reserved. Reproduction, adaptation or translation without prior written The most common reason a networked Brother machine may stop printing, is because the connection between the computer and the Brother machine Database Report Tool for use with FTSW100 versions 2.01 IDE integrations allow you to access MKS Integrity s workflow and configuration Before Using This Machine. Starting a Meeting. What You Can Do During the Meeting Please start by reading 32.

1 Installation and operating instructions In addition, the triggered event sometimes it is called alarm and the processing procedure How to Use the. Software User Guide. Display examples 1. Understanding How to Use Your Camera. Types of software installed on your computer varies depending on the method of installation PESA produces Microsoft and Windows are registered trademark of Microsoft Corporation in the USA. To use this website, you must agree to our Privacy Policy, including cookie policy. List of the INI Files A List. Download Report View 228The notices referring to your personal safety are highlighted in the manual by a safety alert symbol, notices referring only to property damage have no safety alert symbol. NOTICE indicates that an unintended result or situation can occur if the corresponding information is not taken into account. Prescribed Usage Note the following WARNING This device may only be used for the applications described in the catalog or the technical description and only in connection with devices or components from other manufacturers which have been approved or recommended by Siemens. Trademarks All names identified by are registered trademarks of the Siemens AG. Disclaimer of Liability We have reviewed the contents of this publication to ensure consistency with the hardware and software described. However, the information in this publication is reviewed regularly and any necessary corrections are included in subsequent editions. In general, the help for setting and machine data is only provided in German and English. The HMI Advanced software includes the standard cycles technology cycles V07.05.08 and the measuring cycles V07.05.05 in an installable form. There you will also find the upgrade instructions for the standard cycles or measuring cycles in files SIEMENSD.ARC or SIEMENSE.ARC readable with the editor under Services. A new cycle archive CYC832AS.

ARC is stored under cycle archives to use these technology cycles with the option "Avanced Surface". Please note that this archive CYC832AS.ARC is read in last. It overwrites CYCLE832 and the operator interface for this cycle. This archive is not required for technology cycle applications without this option. The ePS client software V04.04.03.12 is included in the HMIAdvanced software. This is no longer automatically installed. PCUBasesoftware 8.2 HF2 or later is required to install ePS. Installation of Acrobat Reader V5 or higher will result in the Help function of the HMI Advanced to become unsuitable. Information on how to install the HMI Advanced software A possibly existing HMI SW 6.x should be uninstalled, as the HMI Advanced SW 7.6 SP1 will otherwise be configured automatically for operation with 840D powerline. Then copy the HMI Avanced

software from the delivered DVD to the PCU 50.3 into D\Install, so that the setup.exe of the HMI Advanced software is stored directly in D\Install.Thank you, for helping us keep this platform clean. The editors will have a look at it as soon as possible. Hohe CNCPerformance sowie Flexibilitat und Offenheit sind die Basis fur nahezu jedes Maschinenkonzept. Leistungsfahige Hardwarearchitektur und intelligente Regelalgorithmen sowie eine Antriebs und Motortechnik der Extraklasse sorgen fur hohe Dynamik und Genauigkeit bei der Bearbeitung. For example, the CNC can be optimally adjusted to the machine technology and shows a high degree of freedom in production automation. Communicative at all levels With PROFINET, the SINUMERIK 840D sl is perfectly integrated in the Siemens TIA environment. The product will be discontinued as per April 1, 2015. Use the central premium control for modular machine tools You will find your personal contact person in our Watch video Sinumerik 840 Machine Configuration Manual. Sinumerik 840D Cycles Programming Manual. Sinumerik 840D Configuring the NCU Manual. Sinumerik 840D sl CtrlEnergy System Manual.

SIEMENS Sinumerik 840D sl Glossary. SIEMENS SIMODRIVE 611 digital Drive Functions. SINUMERIK 840D sl Control Unit pdf manual download. Simply choose your SinuTrain version for download. Correct, reliable operation of the. The new Sinumerik Operate Display Manager allows the operator to fully leverage the possibilities offered by larger widescreen monitors, as both standard and machinespecific functions can be integrated into the user interface.. Siemens has. Views 107631. Continue with reading or go to download page. Read Download.. 683 pages. Sinumerik 840 Machine Configuration Manual. CYCLE84 produces tapped holes without using a floating tapholder. CYCLE84 can be applied only if the spindle designated for drilling is capable of working in the position controlled spindle mode. Login Click here to login. If you have forgotten your password, click here then follow the prompts. Siemens Industry Mall New Zealand. Le fonctionnement correct et sur du produit implique son transport, Offering maximum CNC performance, as well as a degree of flexibility and openness that is absolutely unique in the market, the SINUMERIK 840D sl is the basis for almost any CNC machine. A powerful hardware architecture and intelligent control algorithms. Advantages of the SINUMERIK 840 DSL High energy efficiency thanks to the regenerative capability of the power units electric power is recovered from the braking energy Manual pulse generator for The following information comes from our many years of experience in setting up RS232 and Ethernet communications with CNC's. However, our experience also has taught us that many times same model CNC's differ from each other. So, please This app shows the most used Gcodes and some Mcodes for ISOprogramming. You will find the code and an explanations of the Gcodes usage. Works for most sinumerik Dversions, 810D, 840D. Discover everything Scribd has to offer, including books and audiobooks from major publishers.

Browse Books Site Directory Site Language English Change Language English Change Language. NCSIEPS0201. Operators GuideHMI Advanced MANUAL No. For actually available functions in your machine, Please refer to the documents published by the machine manufacturer. The Internet address of the web site for our company and products is as follows For EU Declaration of Conformity, please ask to the manufacturer of your machine. New documentation. B. Unrevised reprint with new Order No. C. Revised edition with new status. If factual changes have been made on the page since the last edition, this is indicated by a new edition coding in the header on that page. Edition Order No. Remarks 02.01 6FC52986AF000BP0 A 11.02 6FC52986AF000BP2 C 03.04 6FC52986AF000BP3 C This manual is included in the documentation available on CDROM DOCONCD Edition Order No. Remarks 03.04 6FC52987CA000BG0 C Trademarks SIMATIC, SIMATIC HMI, SIMATIC NET, SIROTEC, SINUMERIK and SIMODRIVE are registered trademarks of Siemens AG. The other designations in this publication may also be trademarks, the use of which by third parties may constitute copyright violation. Additional information is available on the Internet under This documentation was produced with Word V 9.0 and Designer V 7.0. The reproduction, transmission or use of this document or its contents is not permitted without express written authority. Therefore we cannot guarantee that they are completely identical. Offenders will be liable

for damages. All rights, including rights created by patent grant or registration of a utility model or design, are reserved. Siemens AG, 19952004. All rights reserved Other functions not described in this documentation might be executable in the control. This does not, however, represent an obligation to supply such functions with a new control or when servicing. We have checked that the contents of this document correspond to the hardware and software described.

Nonetheless, differences might exist and therefore we cannot guarantee that they are completely identical. The information contained in this document is, however, reviewed regularly and any necessary changes will be included in the next edition. We welcome suggestions for improvement. Subject to change without prior notice. 6FC52986AF000BP3 Printed in Germany Siemens Aktiengesellschaft 0 03.04 Preface Structure of manual 0 Siemens AG, 2004. This publication provides detailed information that the user requires to operate the SINUMERIK 840D powerline SINUMERIK 810D powerline Standard scope This Operators Guide describes only the functionality of the standard scope. Extensions or changes made by the machine tool manufacturer are documented by the machine tool manufacturer. More detailed information about other publications concerning SINUMERIK 840D and 810D and publications that apply to all SINUMERIK controls e.g. Universal Interface, Measuring Cycles. can be obtained from your local Siemens branch office. Other functions not described in this documentation might be executable in the control. The various levels of information have been organized such that you can selectively access the information you need for the task in hand. 1. Function The theoretical section is primarily intended as learning material for the NC entrylevel user and includes important information to assist the user to understand the operator functions. You should work through the manual at least once to get an idea of the operational scope and capability of your SINUMERIK control. 2. Sequence of operations This section contains the sequence of keys required for the operation at a glance. If inputs have to be made at individual stages of the sequence or if you require additional information, you will find this next to the key illustrations. 3. Additional notes For safety reasons some functions are disabled to protect them from unauthorized access.

http://www.raumboerse-luzern.ch/mieten/bosch-repair-manuals